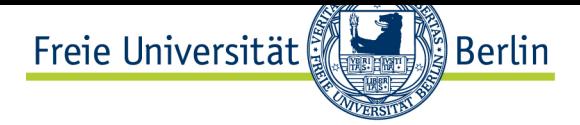

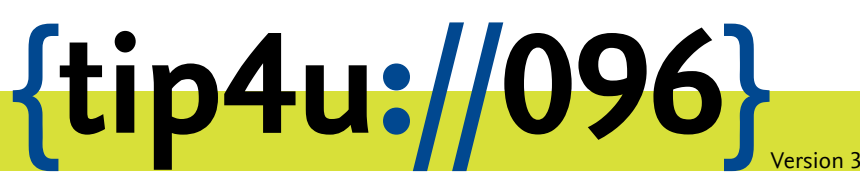

**Zentraleinrichtung für Datenverarbeitung (ZEDAT)** www.zedat.fu-berlin.de

# Unix-Mail mit Outlook

Zu jedem FU Account gehört auch ein E-Mail-Postfach bei der ZEDAT. Auf dieses kann über verschiedene Wege zugegriffen werden, unter anderem über ein auf dem eigenen PC lokal installiertes E-Mail-Programm. Die folgende bebilderte Anleitung demonstriert Schritt für Schritt die Konfiguration sowie die Verwendung von Outlook mit Ihrer ZEDAT-Mailbox.

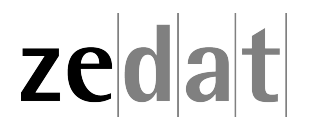

# Unix-Mail mit Outlook

Um Ihre E-Mails über den Mailserver der ZEDAT herunterzuladen oder zu versenden, können Sie das Programm Outlook verwenden. Die folgende Anleitung demonstriert Schritt für Schritt die Konfiguration sowie die Benutzung von Outlook mit Ihrer ZEDAT-Mailbox.

#### **Konfiguration von Outlook**

Nach der Installation starten Sie bitte das Programm. Wenn Sie das Programm zum ersten Mal starten, führt es automatisch einen sogenannten "Assistenten" zur Programmkonfiguration aus. Öffnet sich das Programm ohne Start des Assistenten, so klicken Sie bitte im geöffneten Programm auf *Datei* und dann im folgenden Menü auf *Konto hinzufügen…*

Im ersten Fenster des Assistenten klicken Sie bitte auf *Weiter*. Anschließend beantworten Sie die Frage, ob Sie Outlook für ein neues E-Mail-Konto konfigurieren möchten, mit *Ja*.

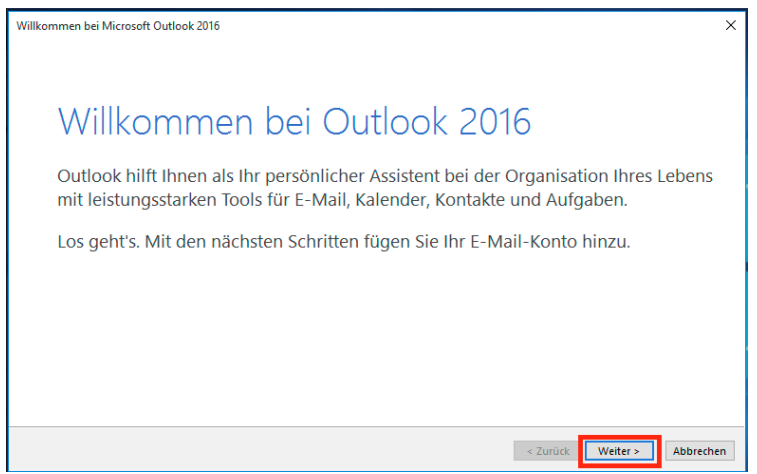

Im nächsten Dialogfeld setzen Sie bitte ein Häkchen bei *Servereinstellungen oder zusätzliche Servertypen manuell konfigurieren* und klicken dann auf *Weiter*.

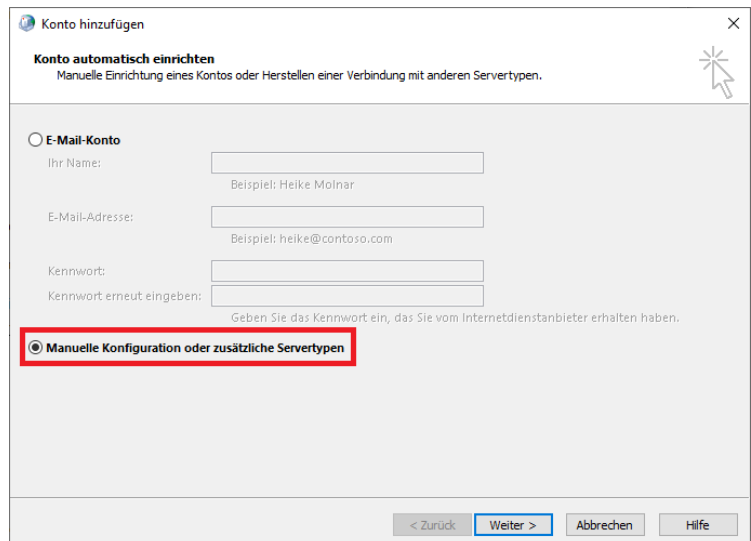

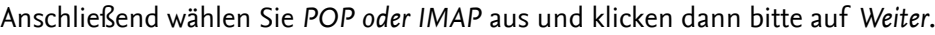

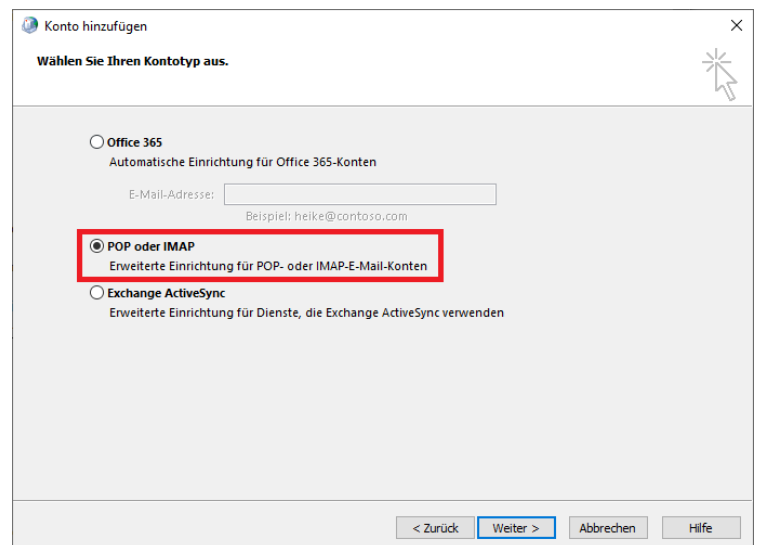

Nun wird nach Ihren Benutzer- und Anmeldeinformationen gefragt. Als Name tragen Sie bitte Ihren Vor- und Nachnamen ein. In das Feld darunter kommt Ihre ZEDAT-E-Mail-Adresse.

Als Kontotyp wählen Sie bitte *IMAP* aus. Der Name für den Posteingangs- und den Postausgangsserver ist für beide gleich und lautet: **mail.zedat.fu-berlin.de**

Der Benutzername ist Ihr normaler ZEDAT-Benutzername. Ihr dazugehöriges Passwort können Sie hier eintragen und speichern, wenn Sie möchten. Achten Sie jedoch darauf, Ihr Passwort keinesfalls auf Rechnern zu speichern, die anderen – womöglich sogar fremden – Personen zugänglich sind. Geben Sie hier kein Passwort ein, so wird Outlook Sie später bei jedem Aufruf danach fragen.

Bitte achten Sie darauf, **kein** Häkchen bei der Option *Anmeldung mithilfe der gesicherten Kennwortauthentifizierung (SPA) erforderlich* zu setzen. Da im nächsten Schritt eine verschlüsselte Verbindung eingestellt wird, führt dies nicht zu einem Sicherheitsdefizit.

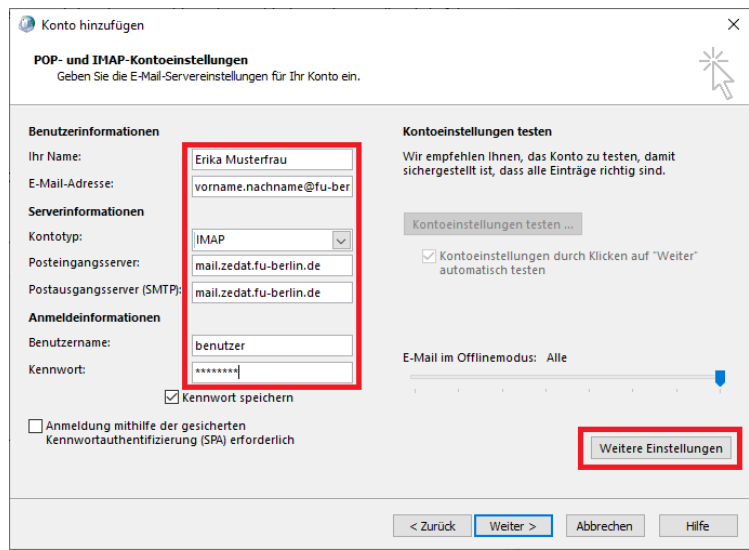

Klicken Sie nun bitte auf *Weitere Einstellungen*.

Um für alle Angehörigen der FU Berlin ein einheitliches Muster bei den E-Mail-Adressen zu ermöglichen, bietet die ZEDAT übrigens für alle ZEDAT-Benutzer die Gelegenheit, eine Adresse der Form "vorname.nachname@fu-berlin.de" einzurichten. Mehr Informationen dazu finden Sie unter: https://www*.*zedat*.*fu-berlin*.*de/Vorname-punkt-Nachname

Wenn Sie sich im ZEDAT-Portal eine solche E-Mail-Adresse direkt unterhalb der Domäne "fu-berlin.de" h[aben zuteilen lassen, können Sie h](mailto:vorname.nachname@fu-berlin.de)ier unter *E-Mail-Adresse* auch diese Absenderangabe verw[enden.](https://www.zedat.fu-berlin.de/Vorname-punkt-Nachname)

Anschließend ändern Sie auf der Karteikarte *Erweitert* beim \_Posteingansserver (IMAP) den Port auf **143** und wählen als verschlüsselten Verbindungstyp *STARTTLS* aus.

Beim *Postausgangsserver (SMTP)* wählen Sie Port **587** und ebenfalls *STARTTLS*.

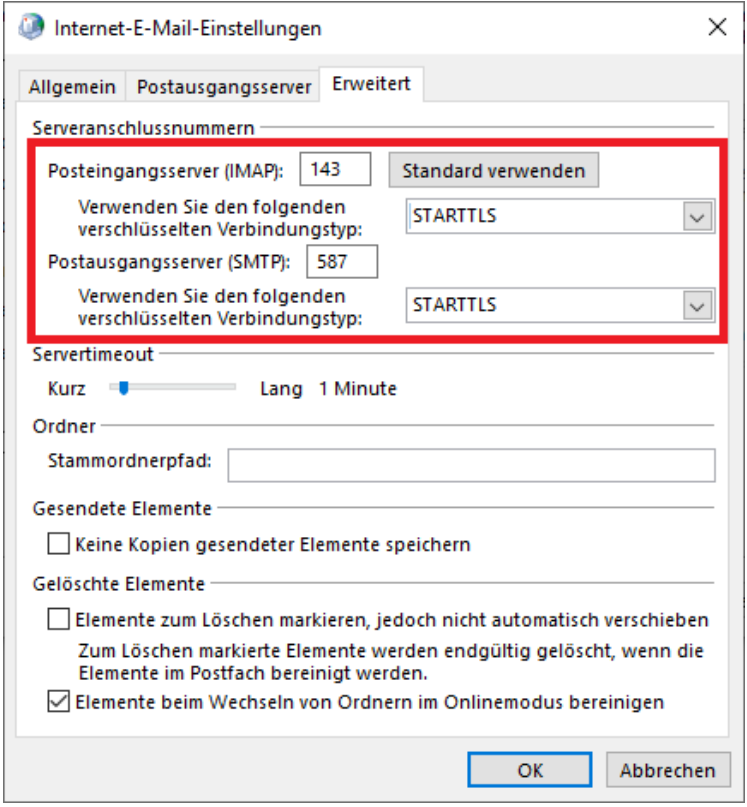

Wählen Sie nun bitte die Registerkarte *Postausgangsserver* und aktivieren Sie hier das Feld *Der Postausgangsserver (SMTP) erfordert Authentifizierung*. Darunter wählen Sie bitte *Gleiche Einstellungen wie für Posteingangsserver verwenden*.

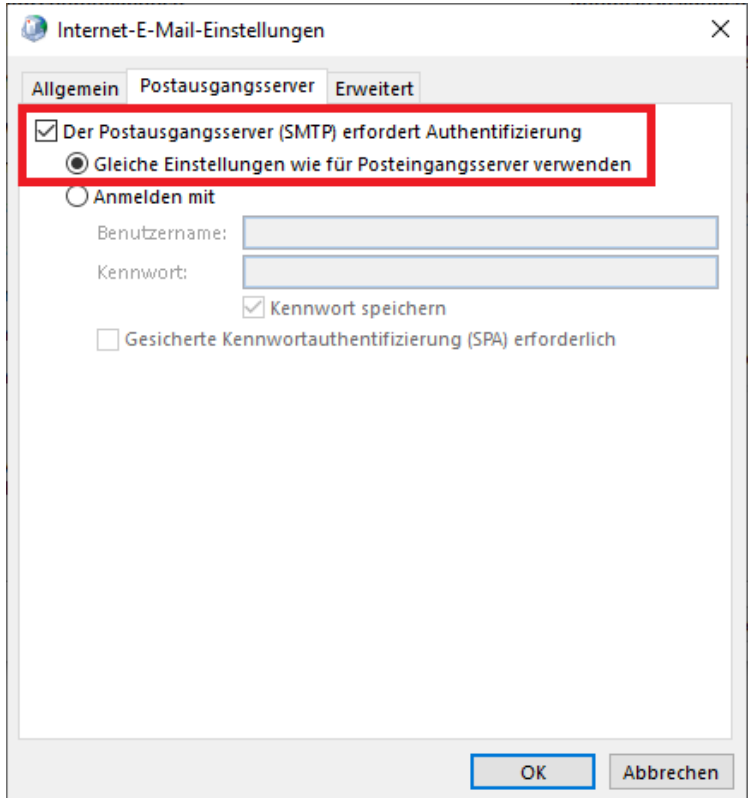

Klicken Sie bitte auf *OK* und anschließend auf *Weiter*.

Anschließend wird von Outlook jeweils eine Testnachricht gesendet. Sind bei beiden Aufgaben Haken, war alles richtig konfiguriert.

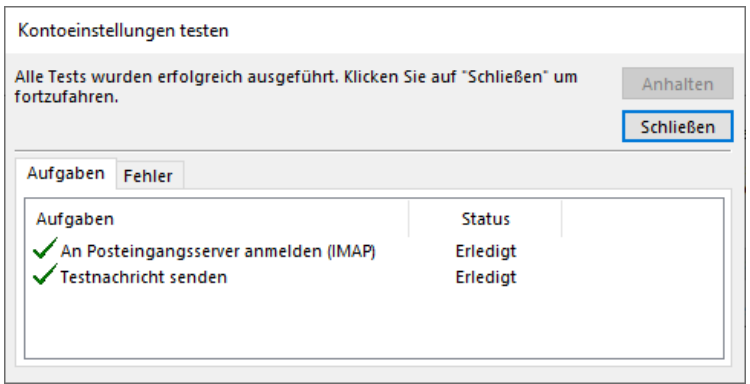

Erscheint am Ende der Konfiguration ein Fenster, welches Ihnen die Option bietet Outlook auch auf dem Mobilgerät zu installieren ist es wichtig dies **nicht** auszuwählen.

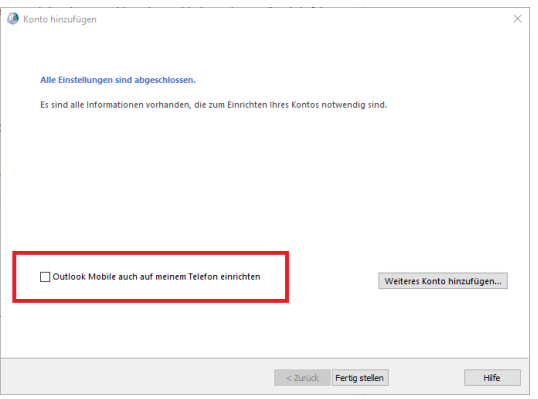

Sie haben nun mit Hilfe des Assistenten die wichtigsten Einstellungen vorgenommen. Klicken Sie jetzt auf *Fertigstellen*.

#### **Erste Schritte mit Outlook**

#### **Erstellen einer E-Mail**

Wenn Sie eine E-Mail schreiben wollen, klicken Sie auf das Icon *Neue E-Mail-Nachricht*, welches Sie im oberen linken Bereich von Outlook finden.

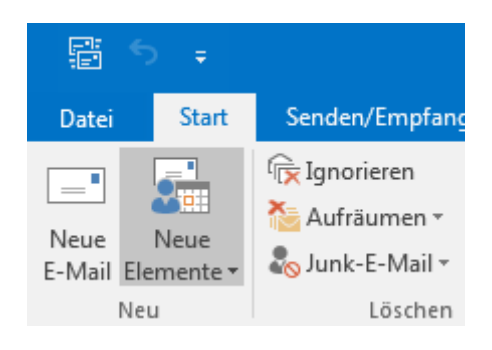

Outlook öffnet daraufhin ein Fenster für die zu schreibende E-Mail.

Im oberen Abschnitt befindet sich der Kopf Ihrer E-Mail. Nähere Erläuterungen dazu finden Sie weiter unten. Im Bereich unterhalb der "Betreff"-Zeile können Sie den eigentlichen Text Ihrer E-Mail eingeben.

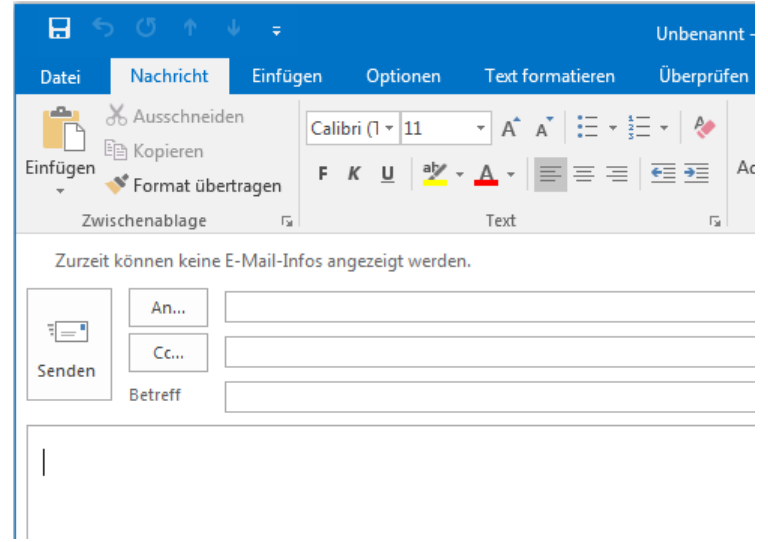

Erläuterungen zum Kopf einer neu verfassten E-Mail:

- Im Kopf der E-Mail müssen Sie unter *An…* die E-Mail-Adresse des Empfängers angeben.
- Im Feld *Cc…* können Sie die Adressen weiterer Empfänger festlegen, die Sie durch Kommata trennen sollten.
- Hinweis: Wenn Sie auf *An…* oder *Cc…* klicken, öffnet sich das Adressbuch, aus dem Sie eingetragene Adressaten übernehmen können.
- Den Betreff Ihrer E-Mail geben Sie im Feld neben *Betreff* ein.
- Wollen Sie Dateien an Ihre E-Mail anhängen, wählen Sie zum Einfügen den Knopf *Datei anfügen* mit dem Büroklammer-Symbol.

## **Versenden einer E-Mail**

Nach einem Klick auf den Button *Senden* versucht Outlook, den Mailserver der ZEDAT zu kontaktieren und die E-Mail über diesen zu versenden. Wenn Sie nichts an den Einstellungen verändert haben, wird Ihre Mail nun verschickt, sofern Ihr Rechner mit dem Internet verbunden, also "online" ist. Eventuell werden Sie zur Eingabe Ihres Passwortes aufgefordert. Arbeiten Sie "offline", verschiebt Outlook die Mail nur in den Postausgang und wartet mit dem Versenden.

## **Erläuterungen zum Postausgang**

Mails, die in den Postausgang verschoben wurden, können Sie sehen, wenn Sie auf den Ordner *Postausgang* klicken. Sie finden diesen in der linken Spalte des Outlook-Fensters unter *Outlook-Datendatei*. Wollen Sie eine Mail weiter bearbeiten, so klicken Sie diese Mail doppelt an. Sie können die Mail dann wie eine neue Mail bearbeiten. Um die Mail zu versenden, gehen Sie online und klicken auf *Senden/Empfangen*. Nun werden Ihre Mails aus dem Postausgang verschickt und neu erhaltene Nachrichten werden vom Server abgerufen.

#### **Empfangen von E-Mails mit Outlook**

Das Abholen Ihrer E-Mail vom Mail-Server der ZEDAT erledigen Sie, indem Sie in der Menüleiste auf *Senden/Empfangen* und anschließend auf *Alle Ordner senden/empfangen* klicken. Nun müssen Sie das Passwort Ihres Accounts bei der ZEDAT eingeben, sofern Sie dieses nicht bereits zuvor gespeichert haben.

Alle neuen Nachrichten werden zunächst in den Posteingang übertragen. Um die neuen Mails einzusehen, wechseln Sie bitte dorthin, indem Sie in der linken Spalte auf *Posteingang* klicken.

Wollen Sie eine Mail lesen, so klicken Sie doppelt auf die Mail. Es öffnet sich ein Fenster, in dem der Inhalt der Mail angezeigt wird.

#### **Abonnieren von IMAP-Ordnern**

Haben Sie sich von einem anderen Zugang zu Ihrem ZEDAT-Postfach aus (z.B. Webmail) verschiedene eigene Ordner zum Verwalten Ihrer E-Mails angelegt, so werden diese unter Umständen von Outlook nicht automatisch angezeigt. Um diese Ordner sichtbar zu machen, müssen Sie sie abonnieren.

Klicken Sie dazu mit der rechten Maustaste auf den Ordner *Posteingang* Ihres Kontos, welchen Sie in der linken Spalte von Outlook finden. Wählen Sie nun *IMAP-Ordner…* aus.

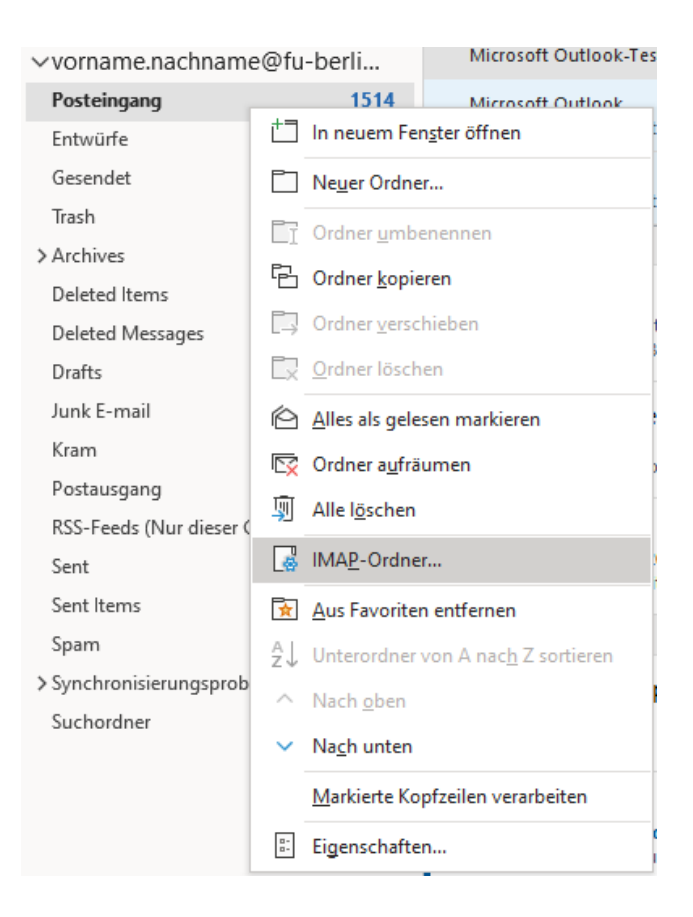

Anschließend markieren Sie die Ordner, die Sie angezeigt bekommen möchten, und klicken dann auf *Abonnieren*.

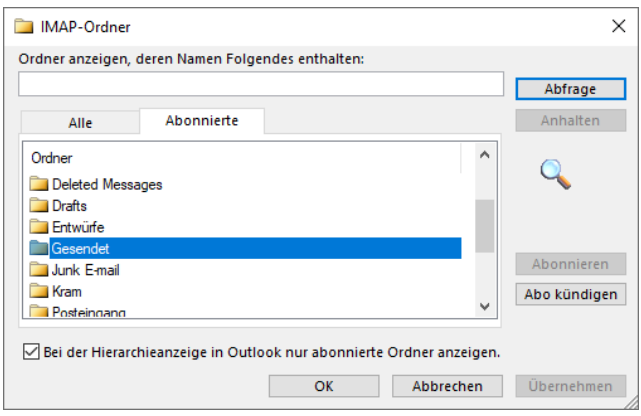

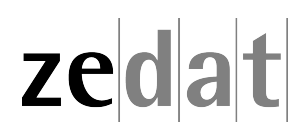